# **Step-by-step User Guide**

#### How to login to UTRADE and view e-Statements for first-time users

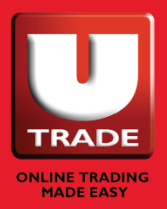

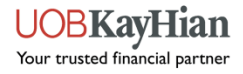

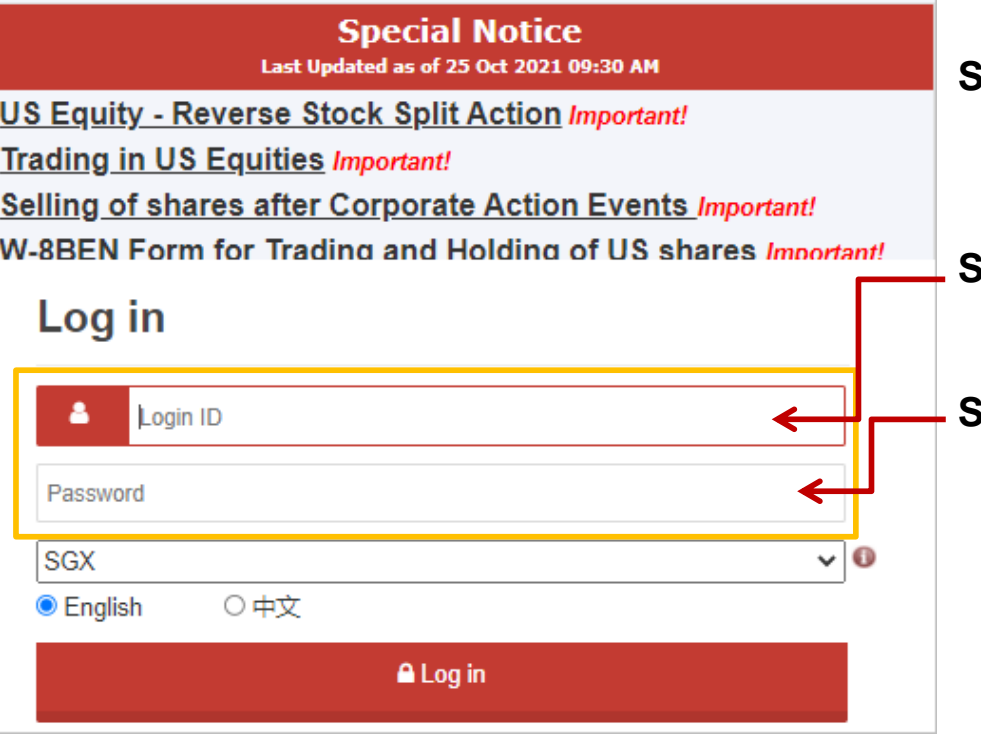

\*Existing clients, please use the Forgot Log in ID/Forgot Password function if you don't recall your log in credentials

**Step 1**: Visit our website at [www.utrade.com.sg](http://www.utrade.com.sg/) and log in.

**Step 2\***: Enter your Login ID (in 7-digit format)

**Step 3\***: Enter your password

For new client, enter the last 6 characters of your NRIC as your password (e.g. S0012345G, your password will be 12345G).

For Joint/Corporate account, enter the password found in the Pin Mailer that was sent to your registered address.

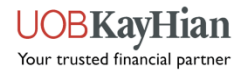

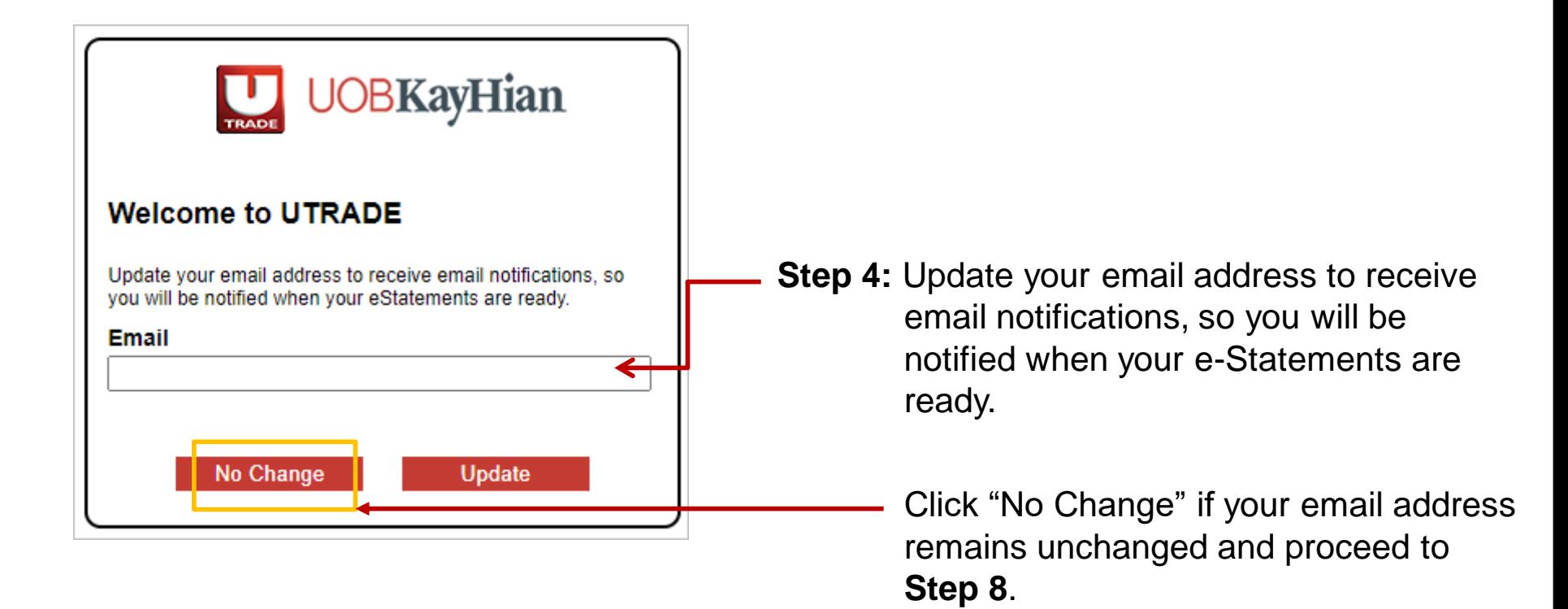

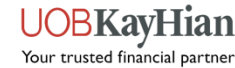

**Step 5:** An activation link will be sent to your email address.

If you do not receive the email, please check your spam/junk folder.

The link will expire in 15 minutes.

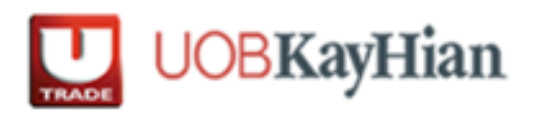

An activation link has been sent to your email address. If you do not receive the email, please check your spam/junk folder. The link will expire in 15 minutes.

Click here to continue after you have verified the email

**Step 6:** Once you have received the email, click on the activation link to verify your email address.

Dear xxx

We have received a request to update your email address. Please click on the link below to verify your email address:

https://xxxxxxxxxxxxxxxxxxxx

Please note that this link will expire in 15 minutes.

After verifying your email address, please login to your UTRADE account and update your mobile number to complete the activation process.

If you did not make this request, please contact us at +65 6536 9338 or email us at [contact@utrade.com.sg.](mailto:contact@utrade.com.sg)

Kind regards UOB Kay Hian

--------------------------------------------------------------------------------------------------------------------

This is an automated email. Please do not reply.

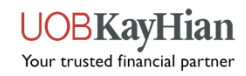

**Step 7:** Login to [www.utrade.com.sg](http://www.utrade.com.sg/) again with your Login ID and password. (Refer to Step 1 - 3)

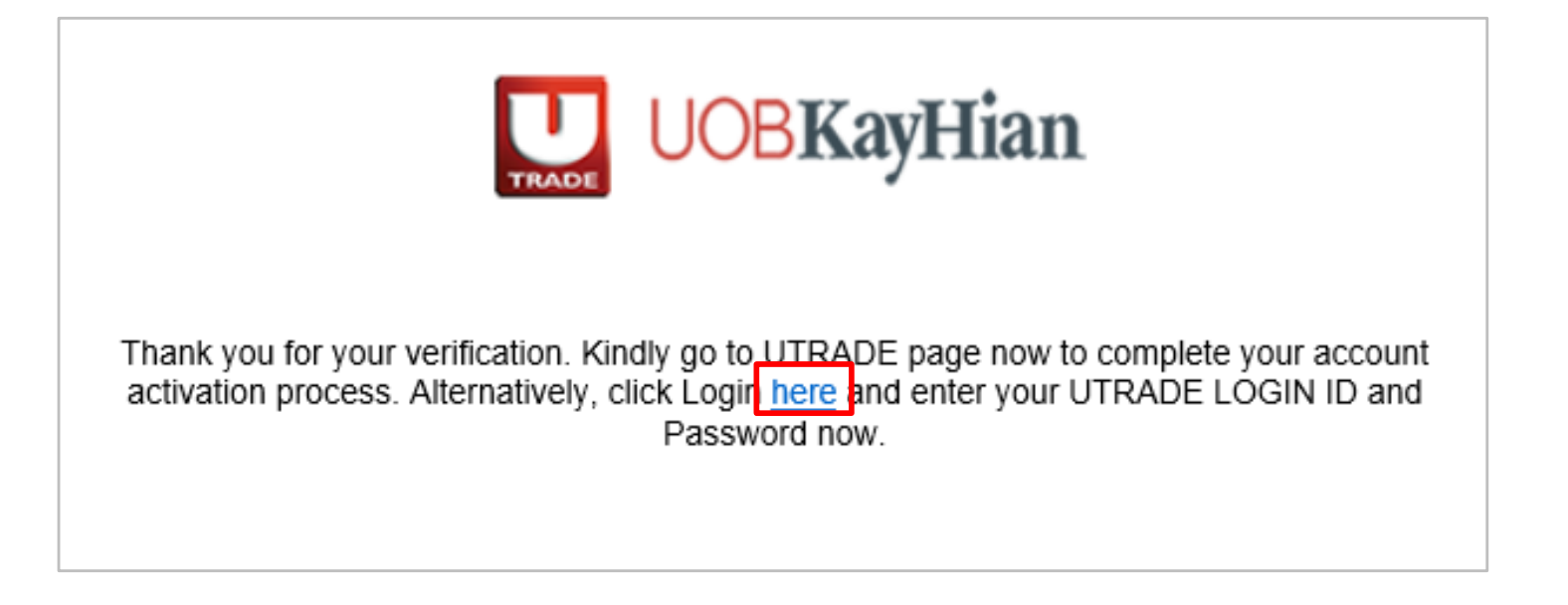

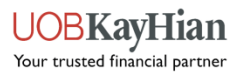

**Step 8:** Update your mobile number if your latest mobile number is not registered with us.

Click "No Change" if your mobile number remains unchanged.

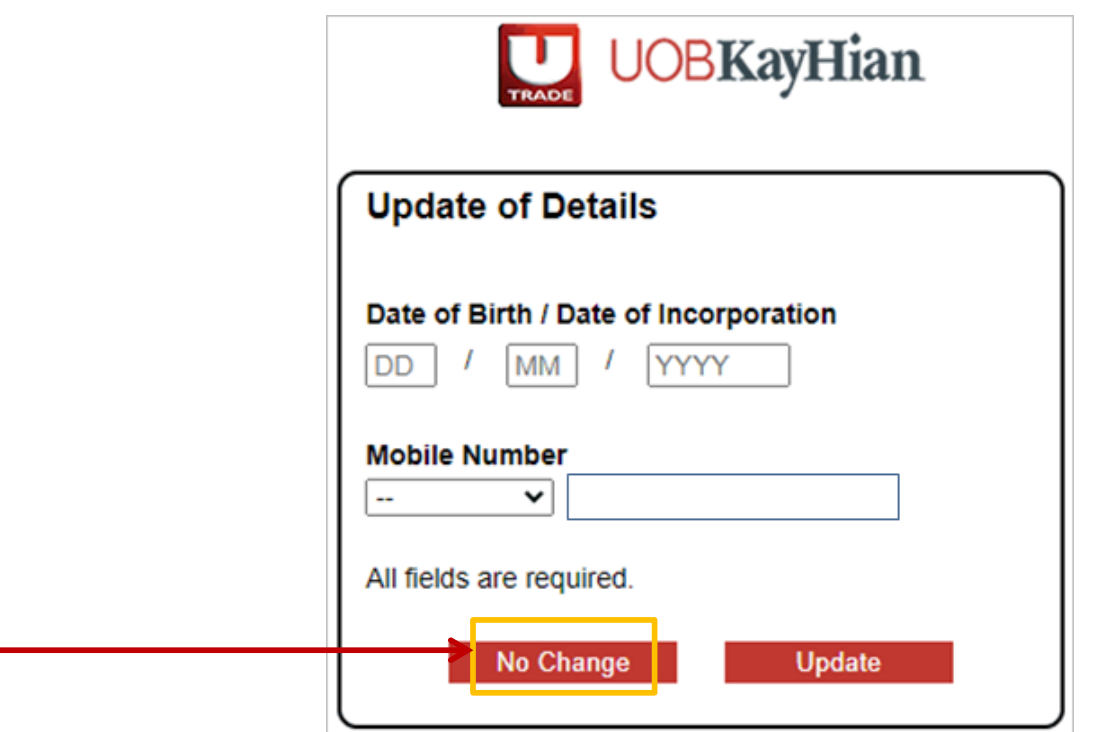

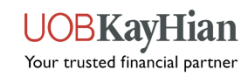

**Step 9: For Singapore-registered mobile number,** you will receive the OTP via SMS. Enter the OTP code and then click Submit.

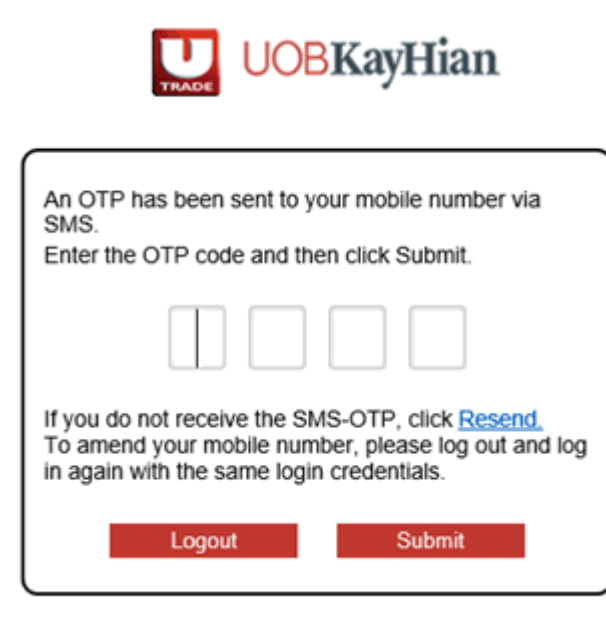

**Step 10:** You will be prompted to change your password. Enter your current and new password and then click Save.

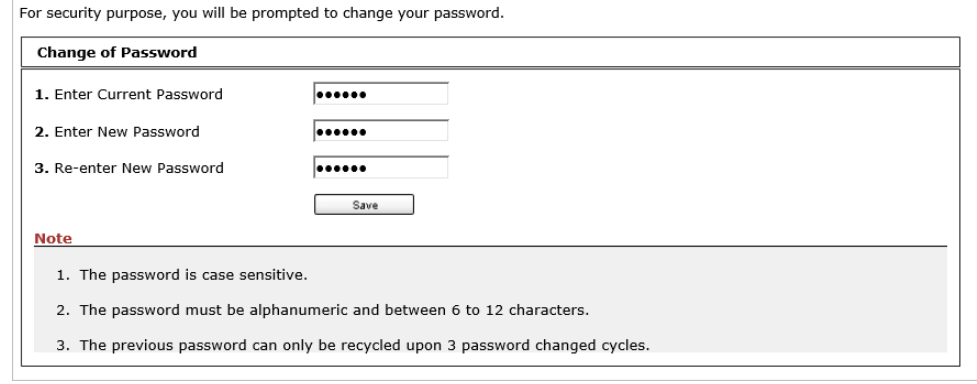

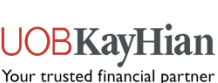

**Step 11:** After you have changed your password, you will be prompted to accept the Terms and Conditions.

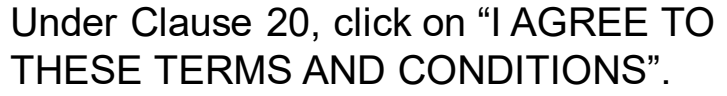

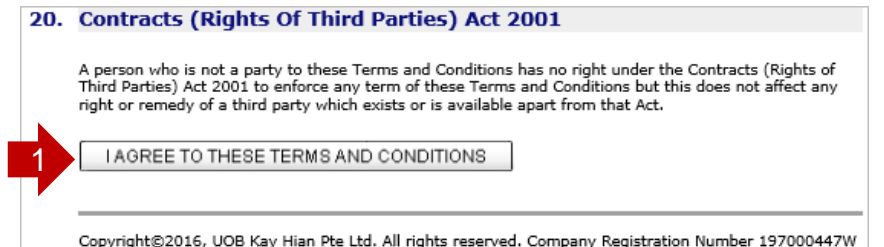

#### JOBKavHian

#### **UOB KAY HIAN PRIVATE LIMITED ("UOBKH")**

**FTSE TERMS & CONDITIONS** 

Under UOB Kay Hian's agreement with FTSE, clients accessing FTSE indices via our Electronic Trading System are required to confirm that they are using the indices data in a personal capacity and not as a professional or as an investment advisor, and that they will not redistribute, republish or provide this data to any third party.

If you are accessing these indices for the first time, you are required to check the box below to confirm the above circumstances and that you are agreeable to the terms. You also undertake to inform us of any change in the circumstances confirmed above and that you may be liable to pay additional fees and charges in the event of any change in circumstances or non-compliance with the terms of this statement.

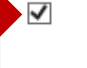

2

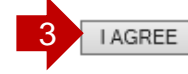

Under FTSE Terms and Conditions, click on the checkbox and "I AGREE".

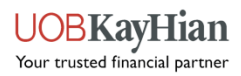

**Step 12:** To view your e-Statement, select "Portfolio" located on the top menu, then select "E-Statement".

> Select "Statement Type" from the drop-down list for the statement that you wish to view.

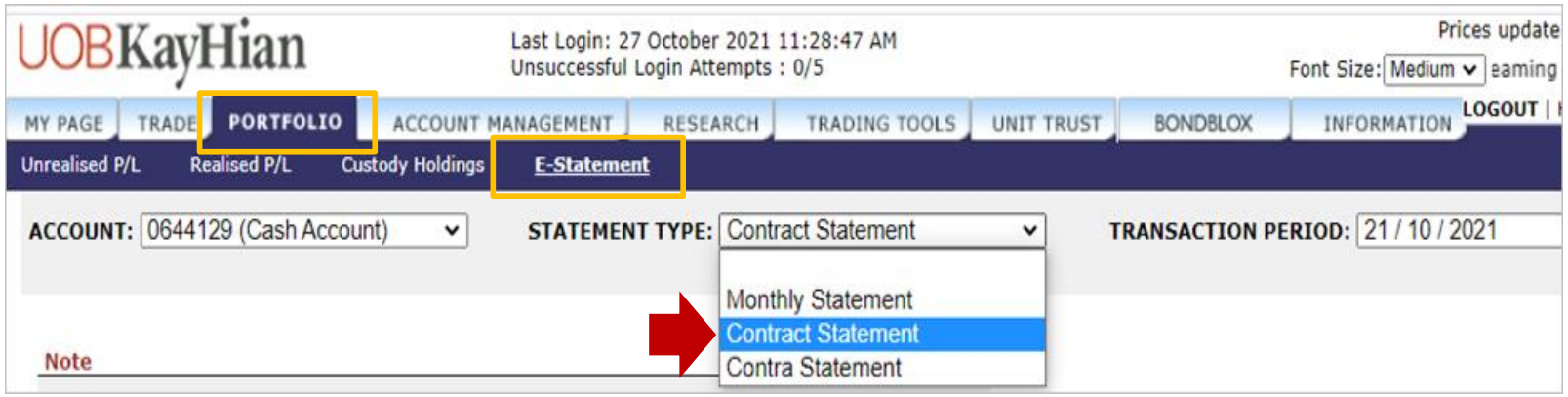

**Note: To view e-Statement, go to "Account" menu and select sub menu "E-Statement"** 

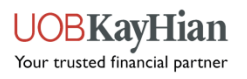